# Aktenhistorie

#### Hauptseite > Akten > Aktenhistorie

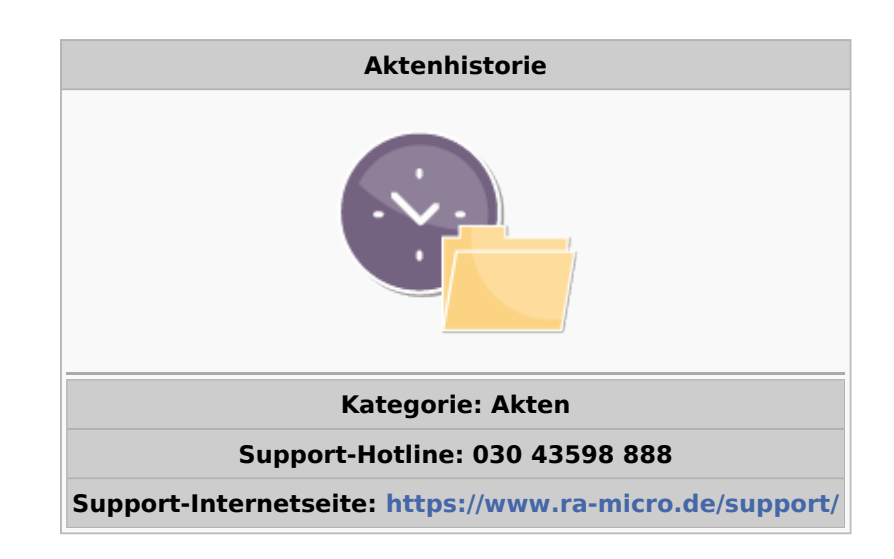

#### Inhaltsverzeichnis

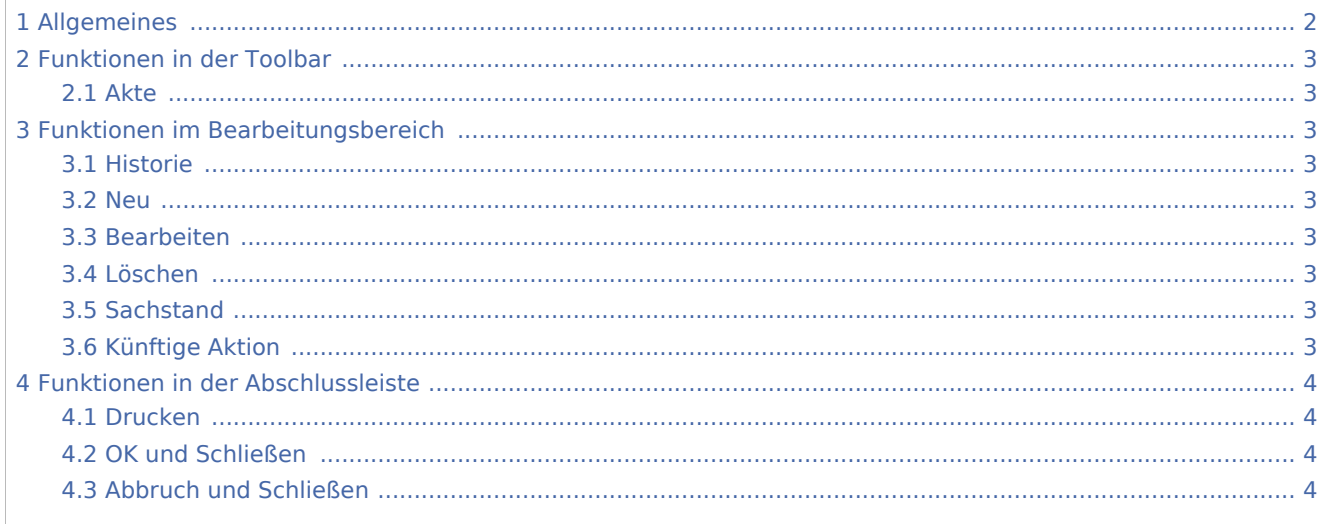

# <span id="page-1-0"></span>Allgemeines

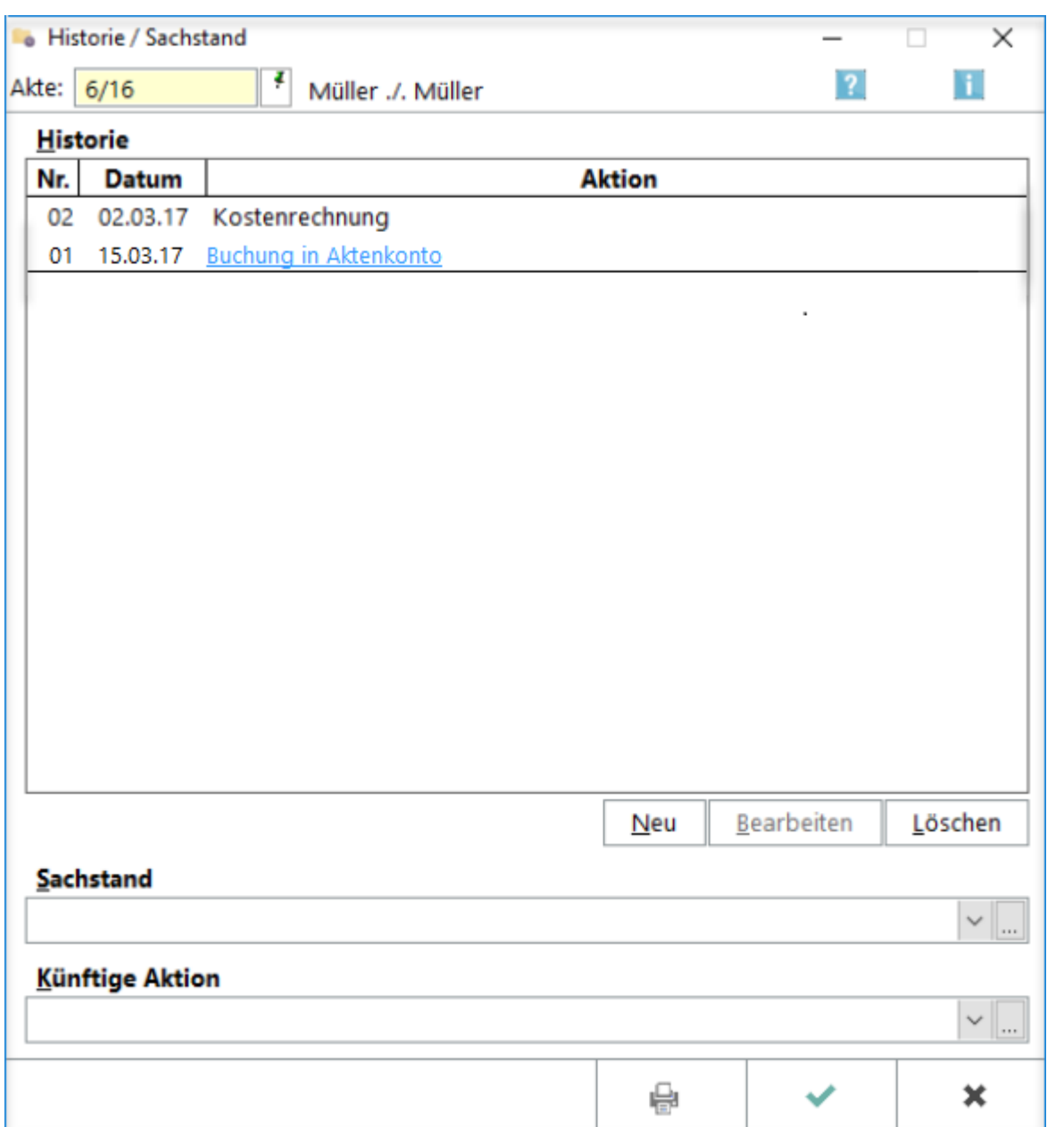

Mit der Programmfunktion *Aktenhistorie* können detailliert Vergangenheit, Gegenwart und Zukunft der jeweiligen Aktenbearbeitung erfasst und dargestellt werden. Die Maske Historie / Sachstand stellt die jeweils zuletzt durchgeführten Aktionen dar und ermöglicht Ihnen, den aktuellen Sachstand der Akte, z. B. *Warten auf Gerichtskostenrechnung* in einer Komfobox auszuwählen. Künftig geplante Folge-Aktionen können aus der Komfobox übernommen werden, z. B. Gerichtskosten einzahlen. Die *Aktenhistorie* kann auch über die Tastenkombination  $\left[\right. AllGr \right] \left[ \hat{u} \right] \left.\right]$  aufgerufen werden.

# <span id="page-2-0"></span>Funktionen in der Toolbar

### <span id="page-2-1"></span>Akte

In der Toolbar geben Sie die gewünschte Aktennummer ein. Die Aktenkurzbezeichnung wird Ihnen rechts daneben angezeigt. Zusätzliche Hinweise zur Aktennummerneingabe finden Sie [hier](https://onlinehilfen.ra-micro.de/wiki2/index.php/Akte_%C3%A4ndern#Auswahl_der_gefundenen_Akten.2FAdressen).

# <span id="page-2-2"></span>Funktionen im Bearbeitungsbereich

## <span id="page-2-3"></span>Historie

In diesem Bereich wird die Aktenhistorie angezeigt. Für Detailinformationen klicken Sie auf einen unterstrichenen Eintrag. Es wird dann z. B. der Inhalt der E-Akte, des Aktenkontos oder des Forderungskontos für die gewählte Akte angezeigt.

Sind 20 Vorgänge in der Historie gespeichert, wird der älteste Vorgang überschrieben.

#### <span id="page-2-4"></span>Neu

Hauptartikel → [Neue Akteninformation](https://onlinehilfen.ra-micro.de/index.php/Neue_Akteninformation)

#### <span id="page-2-5"></span>Bearbeiten

Zum Ändern der Akteninformation wählen Sie hier einen anderen Vorgang aus der Liste, die auf dem Standardtext textinfo.txt beruht.

Vom Programm zugewiesene Vorgänge können nicht bearbeitet werden, d. h. der Button Bearbeiten bleibt in diesem Fall abgegraut.

## <span id="page-2-6"></span>Löschen

Löscht den markierten Eintrag.

#### <span id="page-2-7"></span>Sachstand

Hier können Sie den aktuellen Sachstand auswählen und - wenn Sie über die notwendigen Rechte verfügen ändern.

## <span id="page-2-8"></span>Künftige Aktion

Hier kann eine künftige Folgeaktion aus einer Komfobox ausgewählt werden. Das Programm wird mit den Vorschlägen *Klage einreichen* und *Gerichtskosten einzahlen* ausgeliefert.

# <span id="page-3-0"></span>Funktionen in der Abschlussleiste

# <span id="page-3-1"></span>Drucken

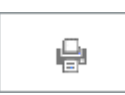

Druckt die Aktenhistorie.

# <span id="page-3-2"></span>OK und Schließen

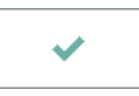

Speichert die Änderungen und schließt die Aktenhistorie.

## <span id="page-3-3"></span>Abbruch und Schließen

 $\pmb{\times}$ 

Schließt die Aktenhistorie. Änderungen werden nicht gespeichert.